# Postup při založení nové přihlášky na PZ nanečisto

- 1. Jděte na stránku https://insis.vse.cz/
- 2. V části **Přijímací řízení** klikněte na **Elektronická přihláška ke studiu na VŠE**

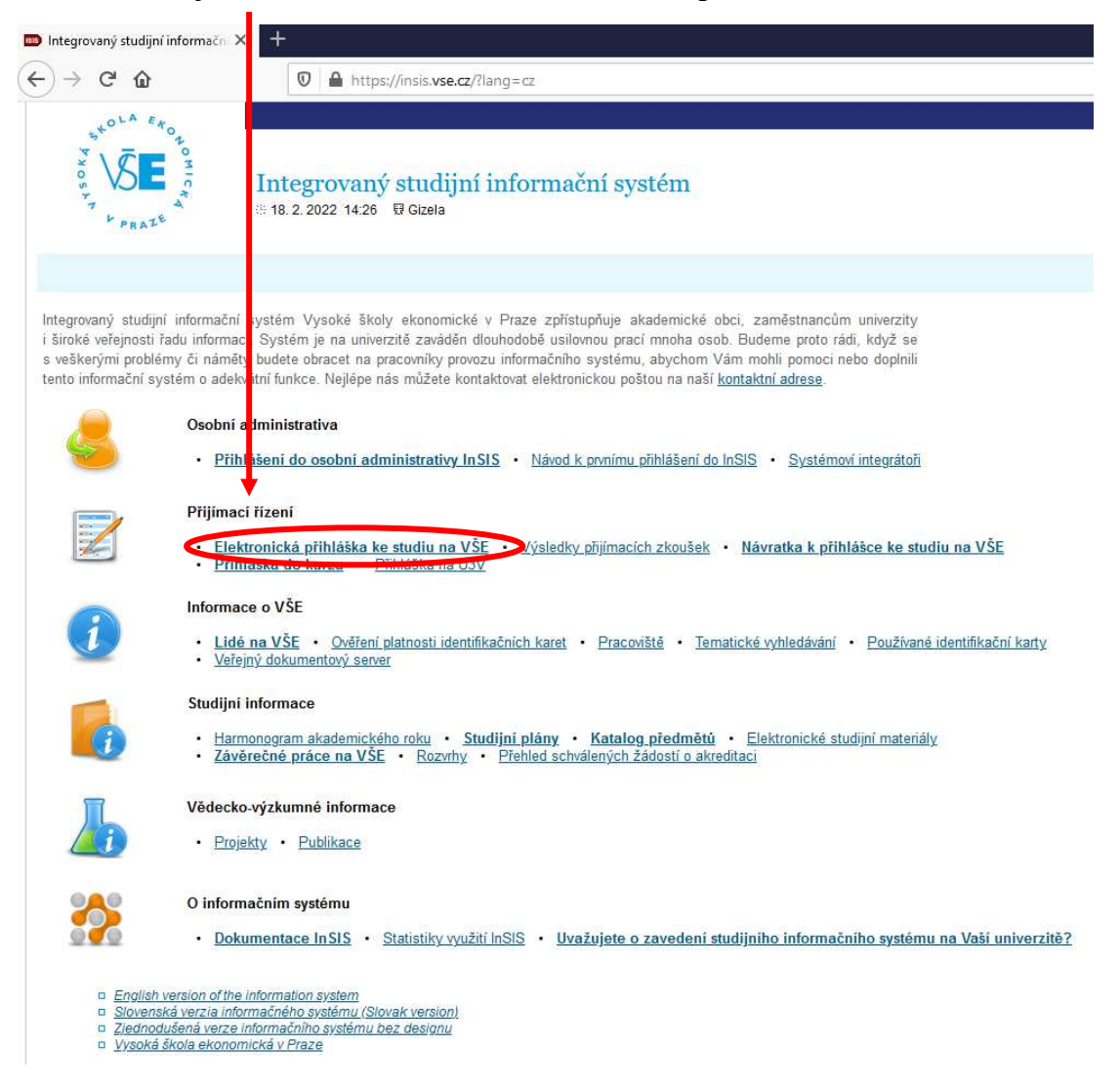

- 3. V části elektronická přihláška ke studiu na VŠE si vyberte jednu ze tří možností:
- Jsem **nový uživatel systému e-přihlášek** a neznám tedy svůj login ani heslo pro přístup do zmíněného systému. V takovém případě Vám bude založena nová evidence Vašich e-přihlášek a vygenerovány přihlašovací údaje pro přístup k ní. Pokud patříte do této skupiny uchazečů o studium, použijte pro vstup do systému následující odkaz.
- Již jsem **uživatelem systému e-přihlášek** a znám tedy své přihlašovací jméno a heslo pro vstup do prostředí evidence e-přihlášek. V takovém případě použijte pro vstup do systému e-přihlášek následující odkaz. V případě, že jste zapomněli své heslo do evidence e-přihlášek, můžete si heslo změnit v aplikaci: GENEROVÁNÍ NOVÉHO HESLA.
- **Již jsem uživatelem InSIS** a znám tedy přihlašovací login a heslo do prostředí Univerzitního informačního systému. V takovém případě můžete pro vstup do evidence e-přihlášek s výhodou využít následující odkaz (https://insis.vse.cz/prihlaska/?lang=cz).

Vaše osobní údaje budou již předvyplněny podle údajů evidovaných o Vaší osobě v **InSIS** 

### Elektronická přihláška ke studiu na VŠE

Na této webové adrese si můžete podat elektronickou přihlášku (dále jen e-přihlášku) ke studiu na VŠE. E-přihláška je plnohodnotná přihláška ke studiu stejně jako přihláška v papírové podobě

Informace o terminech pro podávání e-přihlášek na jednotlivé tvpy přijímacího řízení získáte zde.

Existují tři základní skupiny uživatelů s odlišnými způsoby přihlášení do systému e-přihlášek. Každá z těchto skupin je podrobně popsána níže na této straně. Pod jednotlivými popisy skupin uživatelů e-přihlášek se vždy nachází odkaz pro vstup do systému e-přihlášek

1. Jsem nový uživatel systému e-přihlášek a neznám tedy svůj login ani heslo pro přístup do zmíněného systému. V takovém případě Vám bude založena nová evidence Vašich e-přihlášek a vygenerovány přihlašovací údaje pro přístup k ní. Pokud patříte do této skupiny uchazečů o studium, použijte pro vstup do systému následující odkaz.

#### **R** Vstoupit do systému e-přihlášek jako nový uživatel

2. Již jsem uživatelem systému e-přihlášek a znám tedy své přihlašovací jméno a heslo pro vstup do prostředí evidence e-přihlášek. V takovém případě použijte pro vstup do systému e-přihlášek následující odkaz. V případě, že jste zapomněli své heslo do evidence epřihlášek, můžete si heslo změnit v aplikaci: GENEROVÁNÍ NOVÉHO HESLA

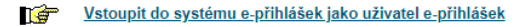

3. Již jsem uživatelem InSIS a znám tedy přihlašovací login a heslo do prostředí Univerzitního informačního systému. V takovém případě můžete pro vstup do evidence e-přihlášek s výhodou využít následující odkaz. Vaše osobní údaje budou již předvyplněny podle údajů evidovaných o Vaší osobě v InSIS.

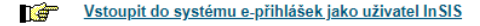

## 4. Následně klikněte na **Pedagogické oddělení**, bez ohledu na to, na jakou fakultu chcete skládat přijímačky nanečisto. Jako Typ studia zvolte Celoživotní vzdělávání.

Elektronická přihláška ke studiu na VŠE - Založení nové e-přihlášky

Tato aplikace Vám umožňuje spravovat Vaše e-pihlášky na VŠE v právě probíhajícím přijímacím řízení. Pokud mezi fakultami není ta fakulta VŠE, na kterou si chcete podat e-přihlášku, mamená to, že tato fakulta ještě neumožnila e-přihlášky podávat.

tení evidovány žádné e-přihlášky, Je tedy nutné nejdříve založit první e-přihlášku. Jako uživatel UIS nemáte v aktuálním přijímacím ř Postupujte prosím dle následujících pokynů.

o

d z

×

Pedagogické oddělen

 $\overline{a}$ 

#### Zvolte fakultu, na kterou si přejete podat e-přihlášku:

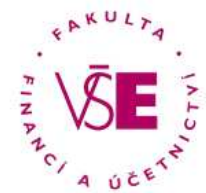

Fakulta financi a účetnictví

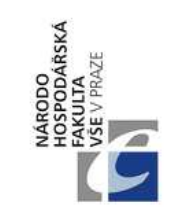

ö PODNICH Fakulta mezinárodních vztahů

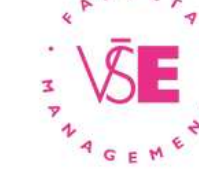

Národohospodářská fakulta Fakulta managementu

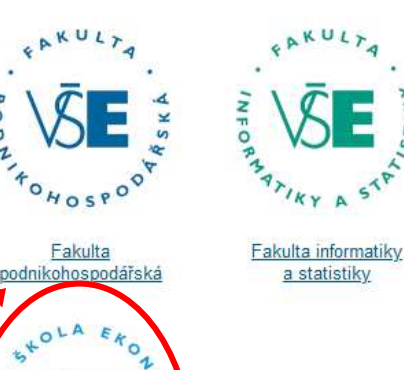

#### Elektronická přihláška ke studiu na VŠE - Založení nové e-přihlášky

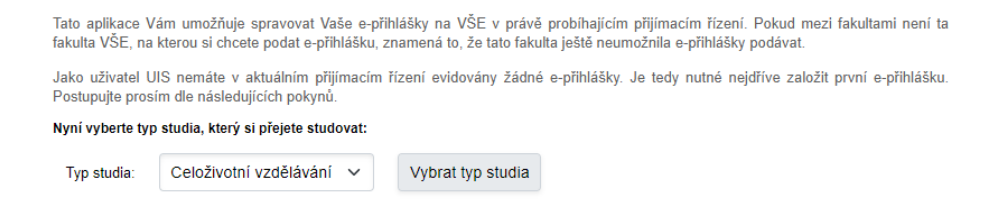

5. Následně už jen vyberte termín, který Vám nejvíce vyhovuje. Některé termíny jsou vypsány na Manažer obchodu, některé pro programy Arts Management, jiné jsou na FMV, prosím přihlaste se pouze na ty termíny PZ nanečisto, kterých se i reálně budete chtít zúčastnit, neboť poplatek za přihlášku není možné vrátit zpět.

#### Elektronická přihláška ke studiu na VŠE - Založení nové e-přihlášky

Tato aplikace Vám umožňuje spravovat Vaše e-přihlášky na VŠE v právě probíhajícím přijímacím řízení. Pokud mezi fakultami není ta fakulta VŠE, na kterou si chcete podat e-přihlášku, znamená to, že tato fakulta ještě neumožnila e-přihlášky podávat.

Jako uživatel UIS nemáte v aktuálním přijímacím řízení evidovány žádné e-přihlášky. Je tedy nutné nejdříve založit první e-přihlášku. Postupujte prosím dle následujících pokynů

#### Nyní vyberte typ studia, který si přejete studovat:

Typ studia Celoživotní vzdělávání v Vybrat typ studia

#### Zde můžete omezit výpis zobrazovaných typů přijímacího řízení:

Následující částí formuláře můžete dále omezit výběr typů přijímacího řízení.

Program -- neomezeno -- $\checkmark$ 

V následující tabulce si můžete vybrat typ přijímacího řízení dle studia, do kterého se chcete přihlásit.

#### Vyberte typ přijímacího řízení:

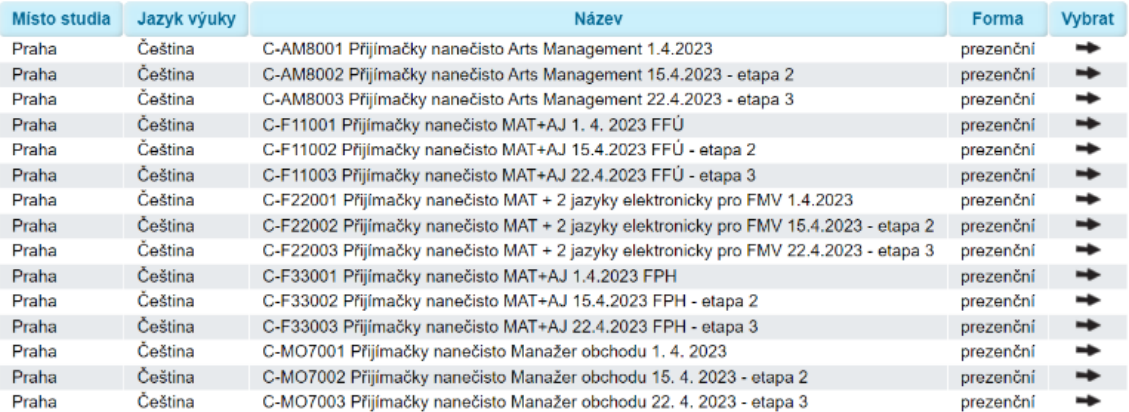

6. Postupujte podle pokynů uvedených v informačním systému. V případě jakýchkoli dotazů a problémů s přihlášením nás neváhejte kontaktovat na nanecisto@vse.cz.